## **"Виртуално обучение на дигитално облаче" във виртуална класна стая**

## **10 минути преди часа:**

- вземете всички учебници и тетрадки, нещо за писане, слушалки и си намерете удобно и ТИХО място вкъщи;
- застанете пред лаптоп/компютър или др. устройство с камера и микрофон, свързано с интернет (мобилен телефон не е много удачно, тъй като екранът е твърде малък за целите на обучението ни);
- за оптимално ползване на платформата се препоръчва безплатното инсталиране и ползване на браузер "Хром"/ Chrome;
- отидете на: <https://wwwe.u4ili6teto.bg/janbibijan/>

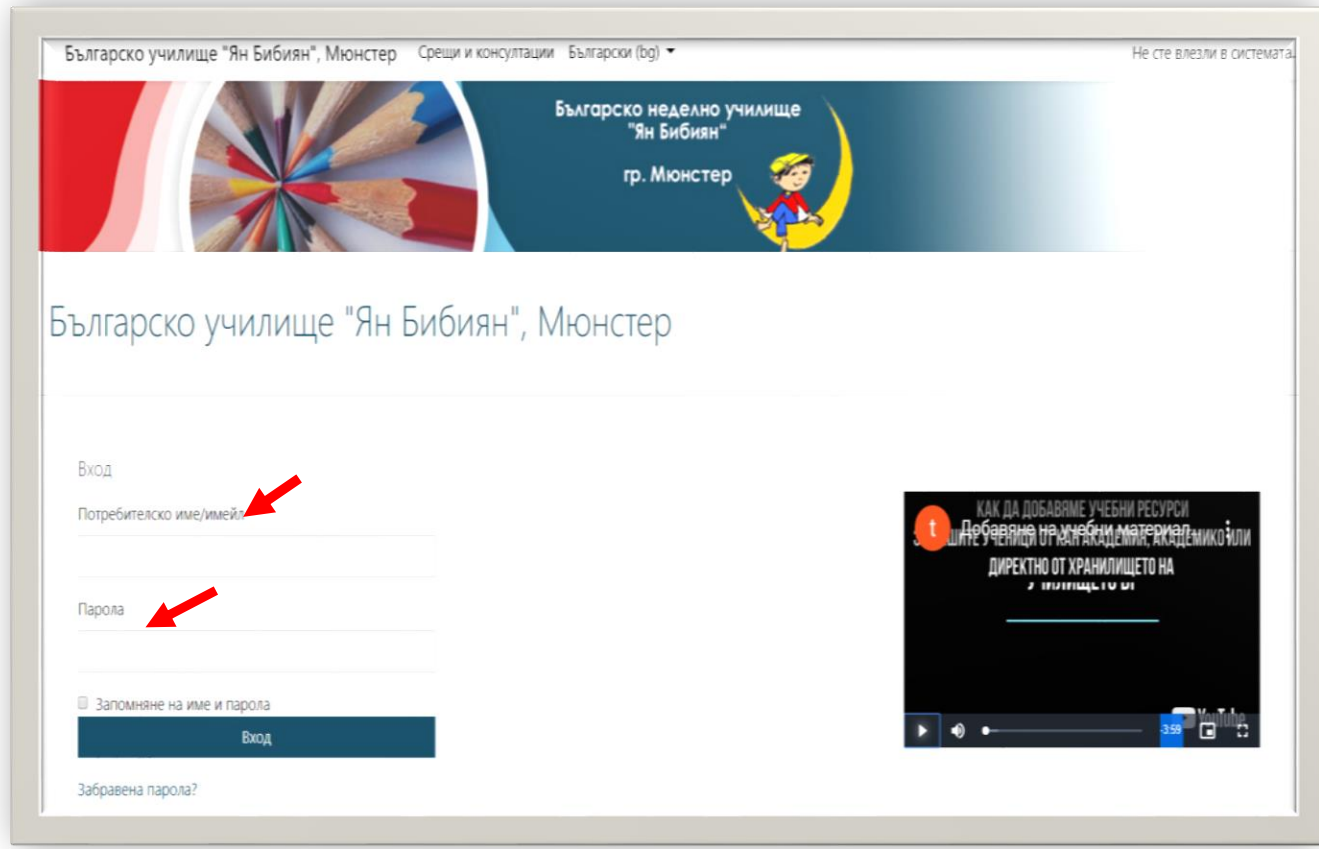

влезте при вход вътре с потребителското име на ученика/ детето и паролата, които сте получили;

 $\frac{1}{2}$  най-горе до името на училището ще откриете секция "Моите курсове"

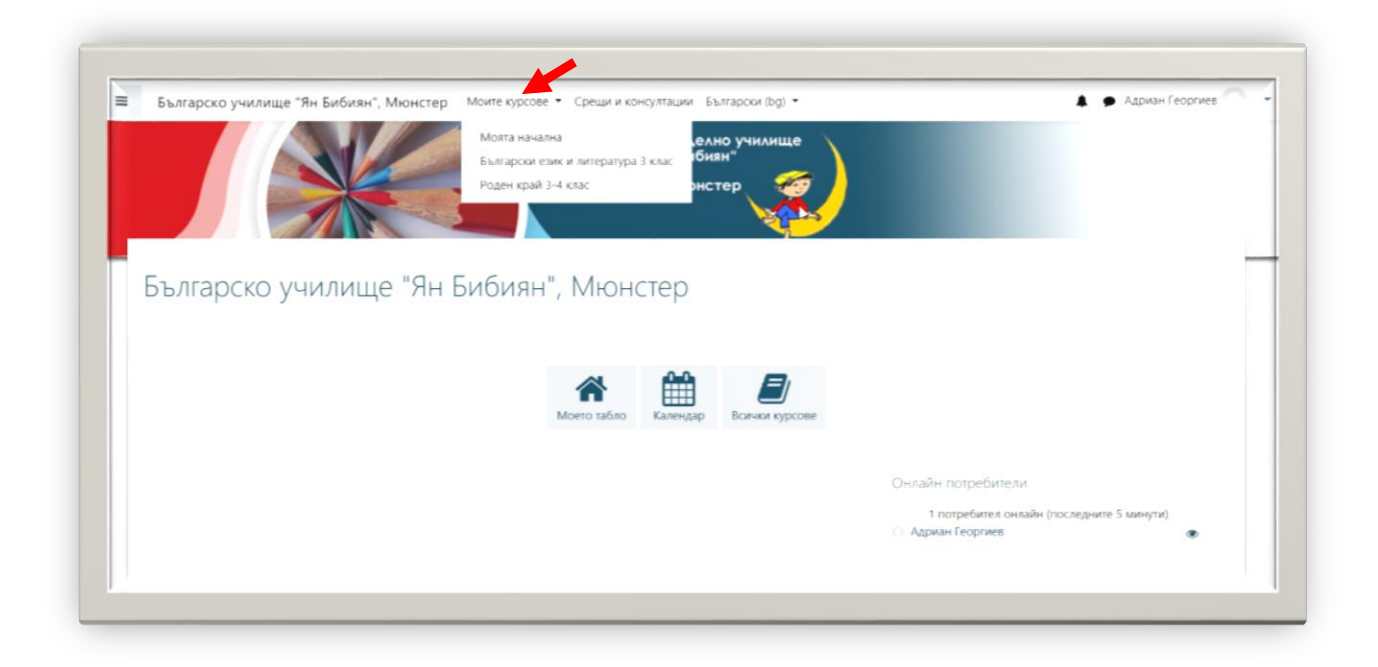

отттам пада меню с курсовете (групата или класа на Вашето дете), натиснете върху този, който ще посещавате (ако имате напр. два – 3. клас БЕЛ и Роден край);

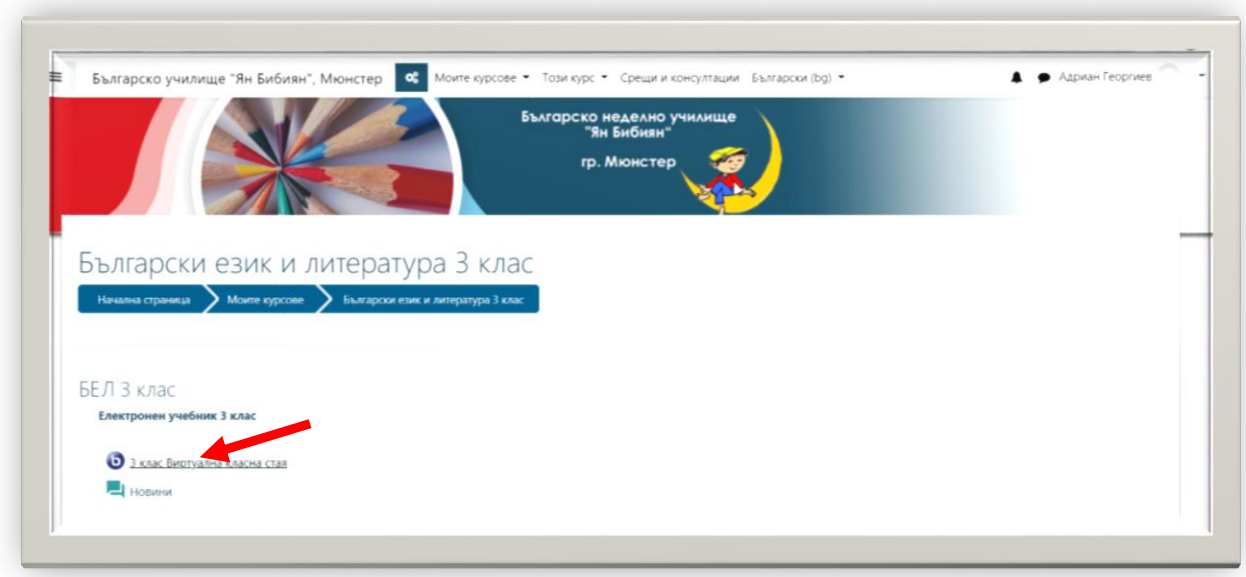

 $\blacktriangleq$  натиснете "Виртуална класна стая на ......" (BigBlueButton);

## $\bigstar$ а сега "Присъединяване";

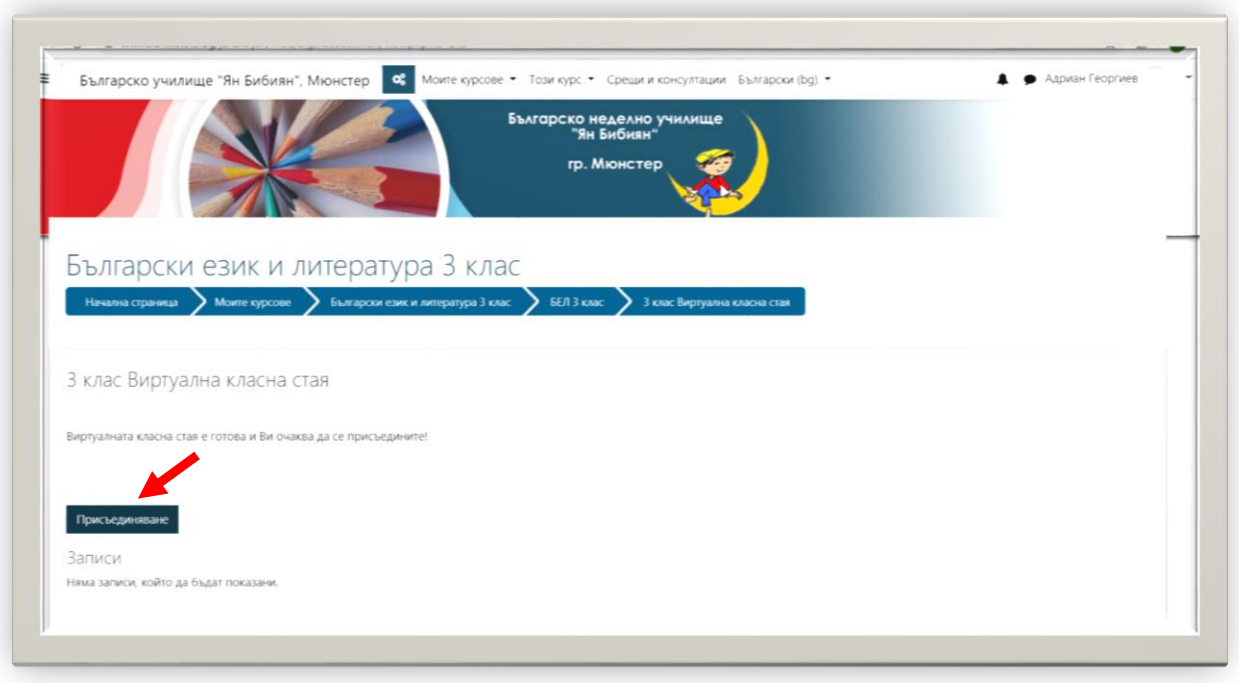

първо ще видите прозорец, в който да изберете дали ще използвате Вашия микрофон. Щракнете с мишката върху него ДОРИ и да сте със слушалки!

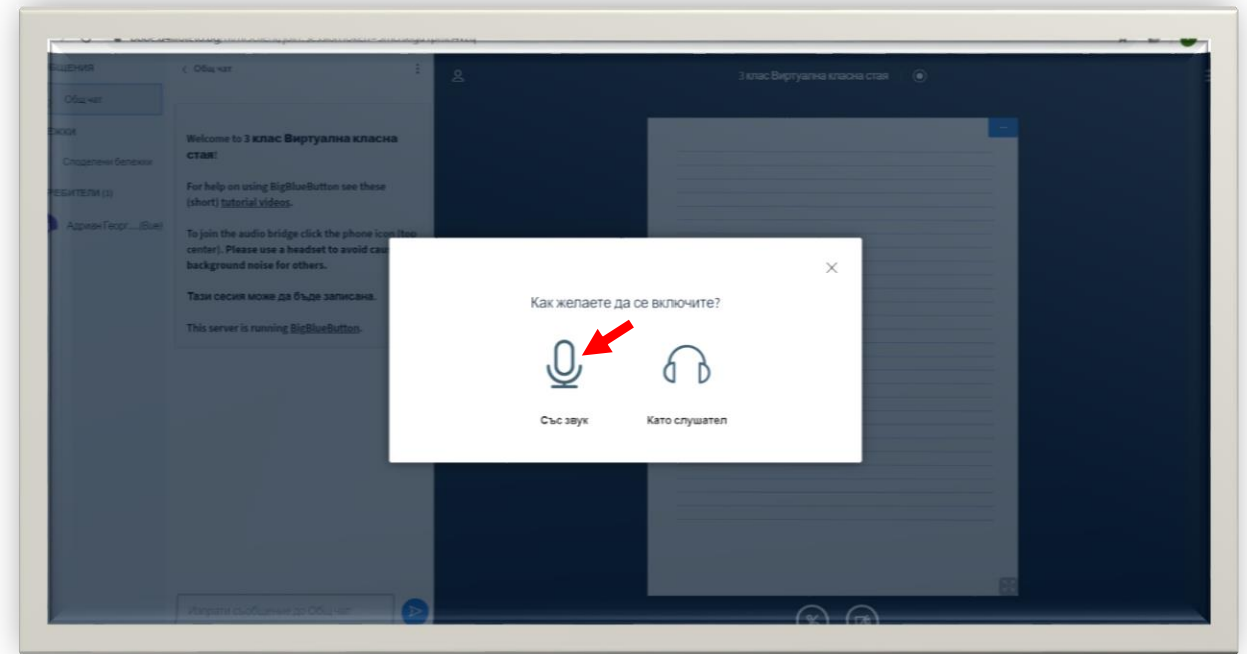

за да включите микрофона, щракнете с мишката върху Allow/Erlauben. Така Вашият браузер ще позволи използването му.

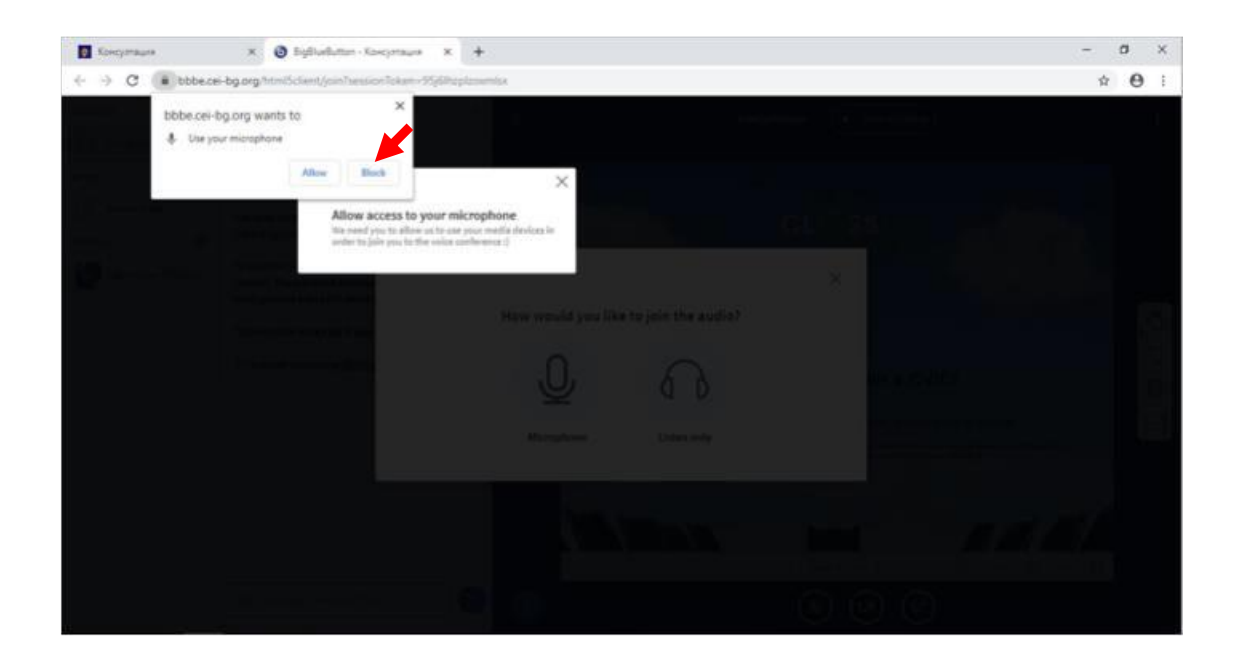

Ще чуете звук. За да продължите, натиснете Yes/Ja. **Трябва да сте разрешили достъпа до камера и микрофон в настройките на браузъра или компютъра си.**

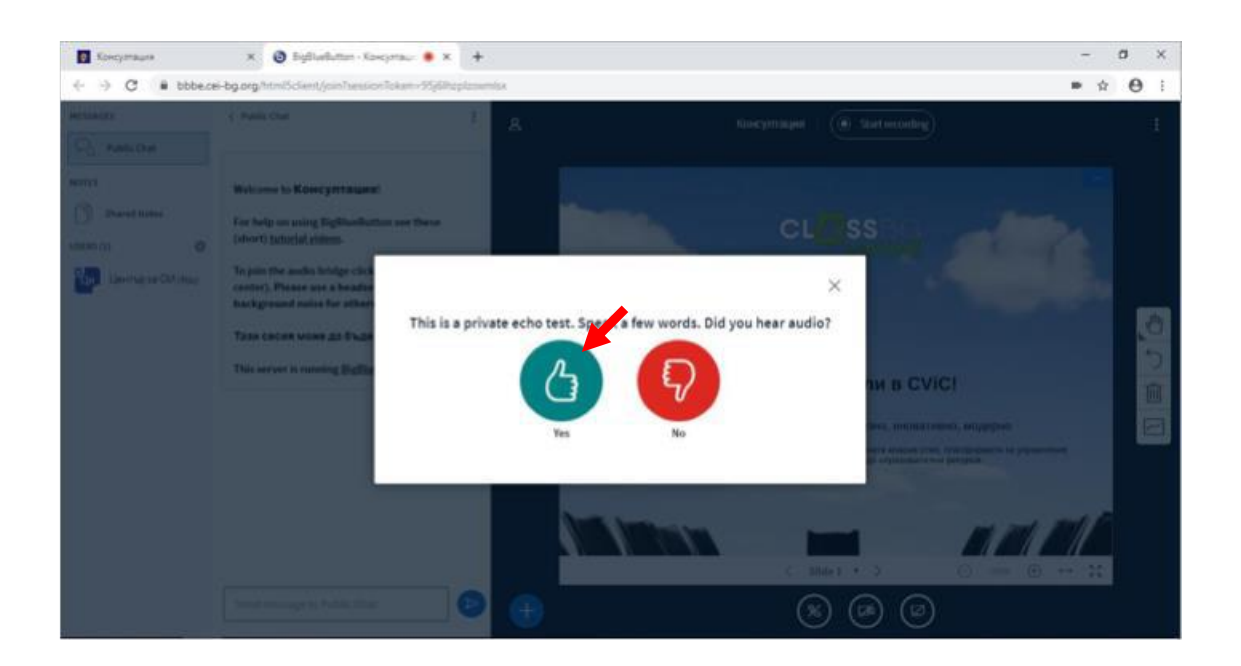

- Виждате ли/ чувате ли преподавателя си? Останете като родител наблизо за няколко минути, докато се уверите,че всичко е наред с аудио и видео сигнала във Виртуалната класна стая. После можете да се оттеглите  $\odot$ !
- Надявам се, че всичко се е осъществило успешно!

**Ако имате проблеми, звъннете на телефон: +49 177 9169498!** 

**Приятна работа на облачето!**